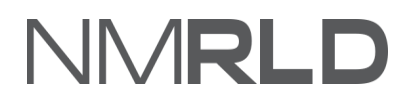

# VNRL L.

### **Renewals Quick Reference Guide**

#### **Table of Contents**

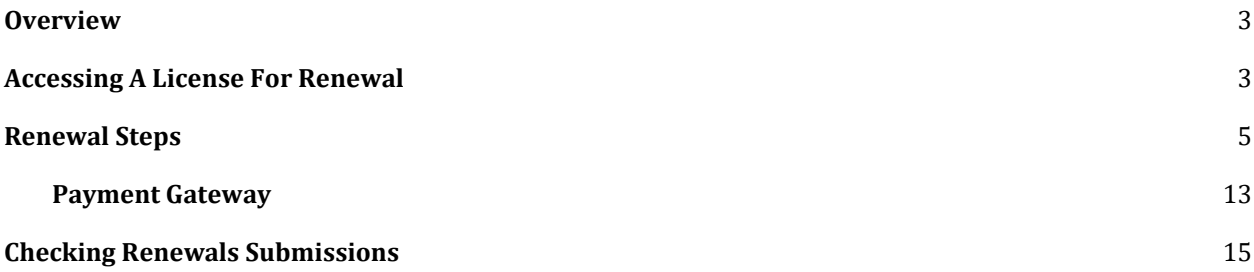

#### <span id="page-2-0"></span>**OVERVIEW**

For the New Mexico Regulation and Licensing Department, Renewals Quick Reference Guide will guide on how to use the portal to renew a license.

#### <span id="page-2-1"></span>**ACCESSING A LICENSE FOR RENEWAL**

Login to the BCD Licensing Portal. Scroll down to the **My Licenses** section on the Home Page.

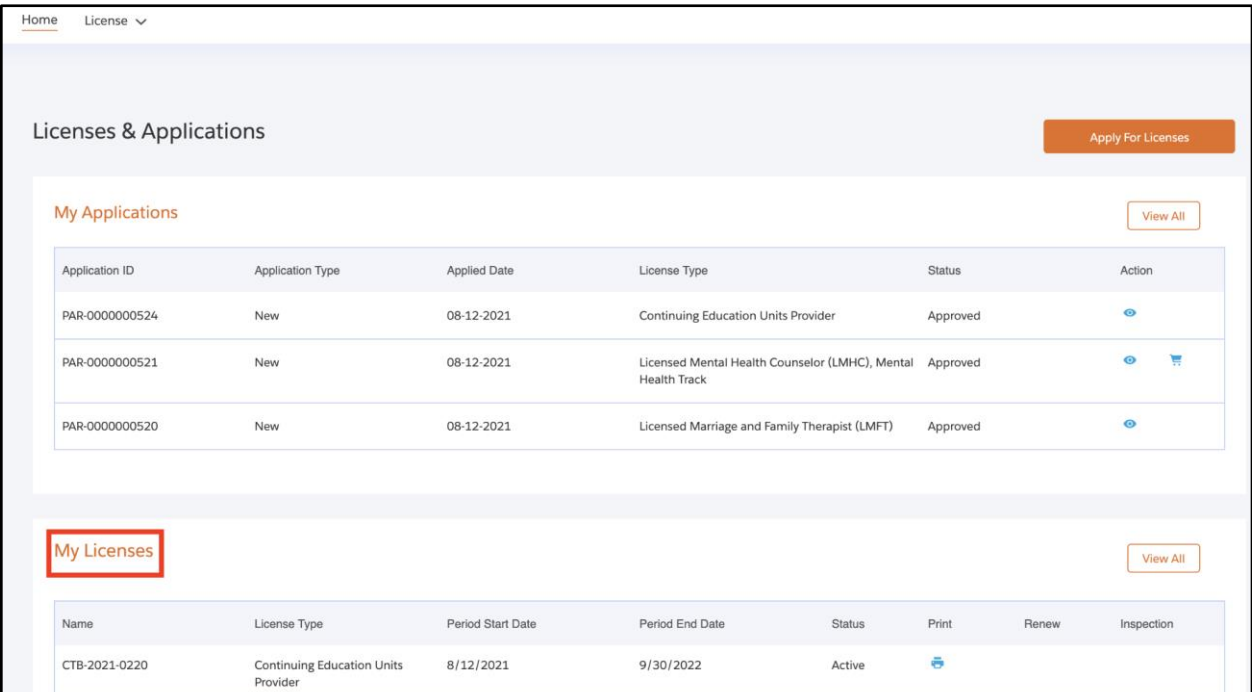

#### Click on **View All**

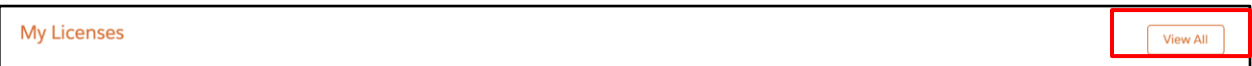

Check the license number that requires renewal.

| License $\sim$<br>Home |                                               |           |                                          |                          |              |                        |
|------------------------|-----------------------------------------------|-----------|------------------------------------------|--------------------------|--------------|------------------------|
| <b>All Licenses</b>    |                                               |           |                                          |                          |              |                        |
| <b>Status</b>          |                                               |           |                                          |                          |              |                        |
|                        |                                               |           |                                          | $\overline{\phantom{a}}$ | Search       | Clear                  |
| Name                   | License Type                                  |           | Period Start Date Period End Date Status | Print                    | Renew        | Pay Fine<br>Inspection |
| CTB-2021-0220          | <b>Continuing Education Units Provider</b>    | 8/12/2021 | 9/30/2022<br>Active                      | ē                        |              |                        |
| CTB-2021-0013          | Licensed Professional Mental Health Counselor | 7/30/2021 | 8/12/2021<br>Expired                     | ē                        | $\mathbf{G}$ |                        |
| CTB-2021-0206          | Licensed Substance Abuse Associate (LSAA)     | 6/30/2020 | 8/13/2021<br>Active                      | ē                        | $\mathsf{G}$ |                        |

**NOTE:** *The same license can be accessed from License drop-down > My Licenses*

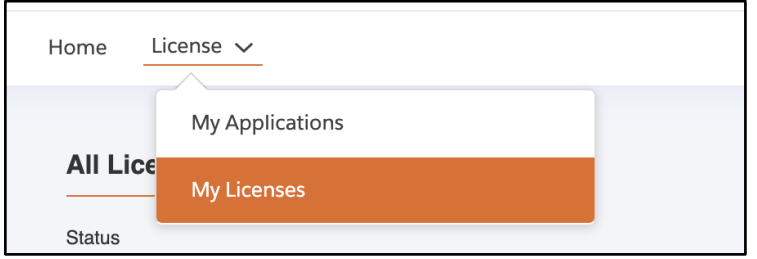

Click on the Renew button under **Renew**

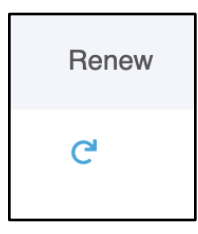

#### <span id="page-4-0"></span>**RENEWAL STEPS**

1. You are now going to initiate the Renewal Process. Read the **Getting Started** section carefully. Click **Next**.

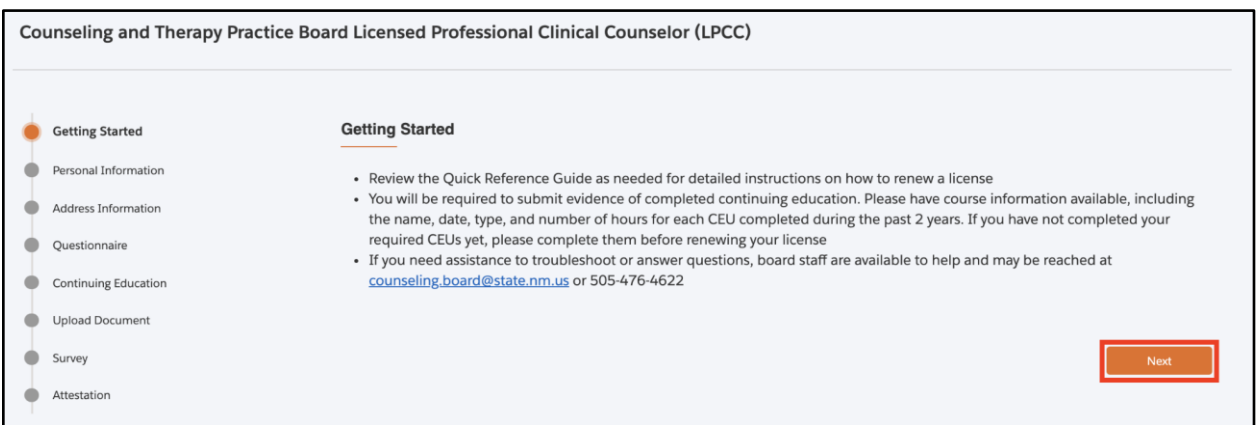

2. The personal information will be pre-populated. Click **Next.**

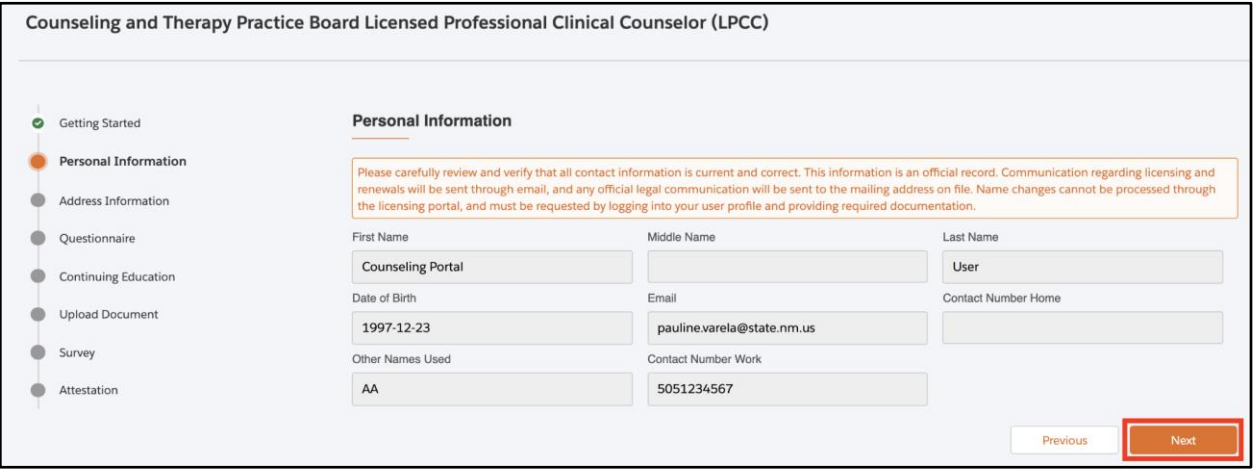

3. Update the address information, if required. Click **Next.**

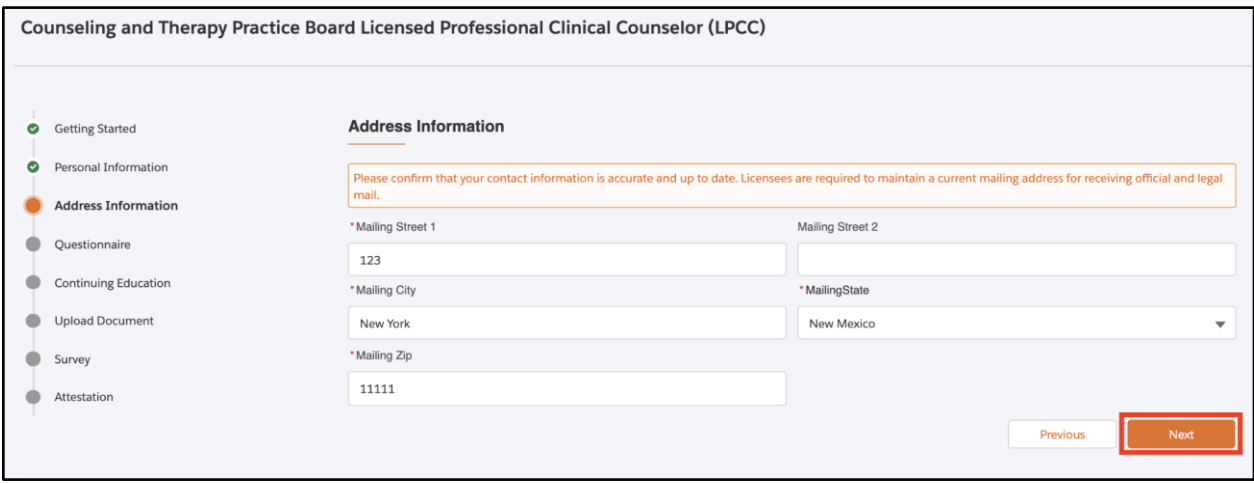

4. Answer the questions as required. Check the box if payment will be done by Operating Transfer. Enter the name of the State Agency. And Operating Transfer Number. Click **Next.**

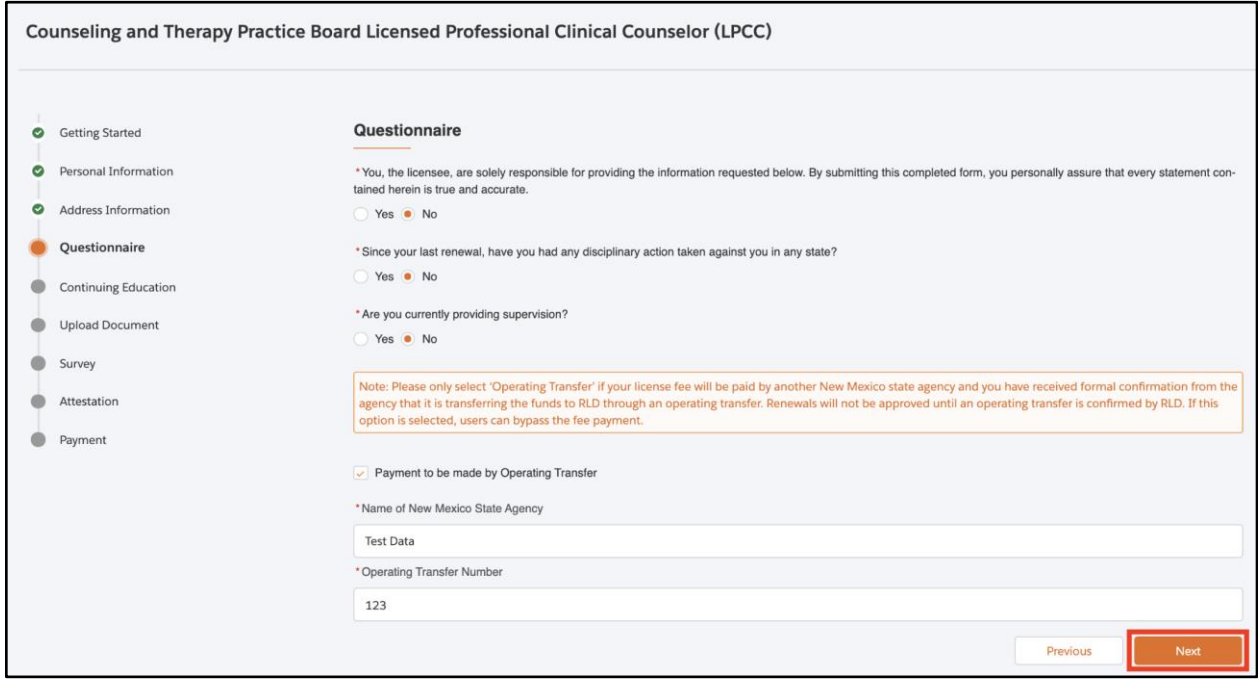

**Note**: *An Operating Transfer is where one government agency approves to pay the fees for renewing license to another government agency. These funds are transferred directly to / from via the state financial system called SHARE.* 

5*.* Select **Yes/No** in the Continuing Education Step.

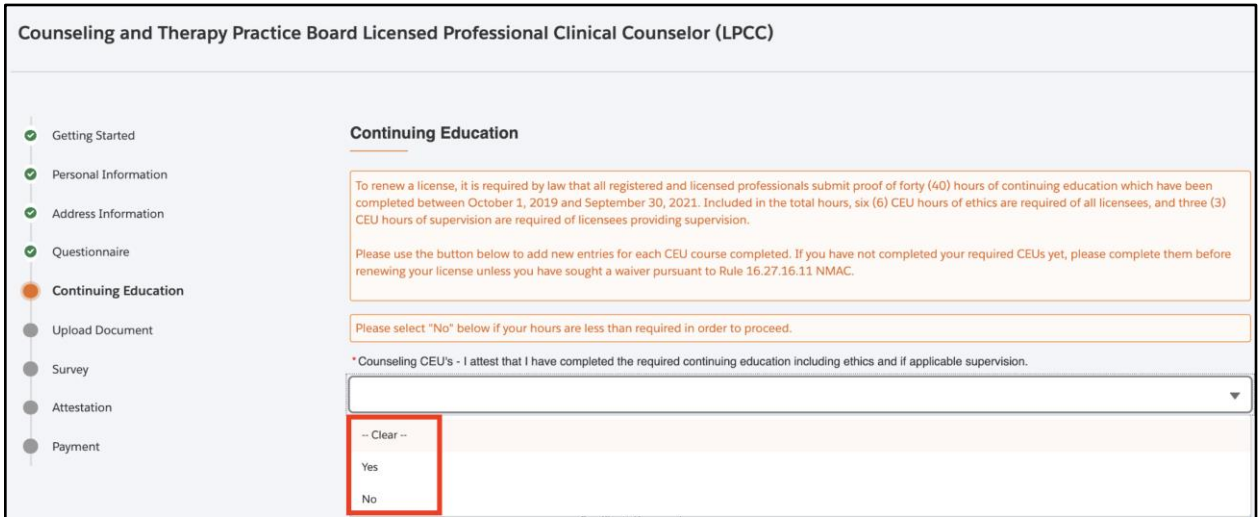

**NOTE:** *All Renewing Licensee (except for CEU provider) need to provide CEU. You can self-identify as 'No' but this will 'flag' the renewal and put it on hold, delaying approval. If you choose 'Yes', you must enter 40 CEU with six (6) CEU hours of ethics, which is required for all licensees, and three (3) CEU hours of supervision, which is required for licensees providing supervision. This is not optional but choosing 'No' will still allow you to submit the application without the minimum CEU hours.*

6. Enter the new provider's details by clicking on the **Add New** button, if required. Click **Next** once done.

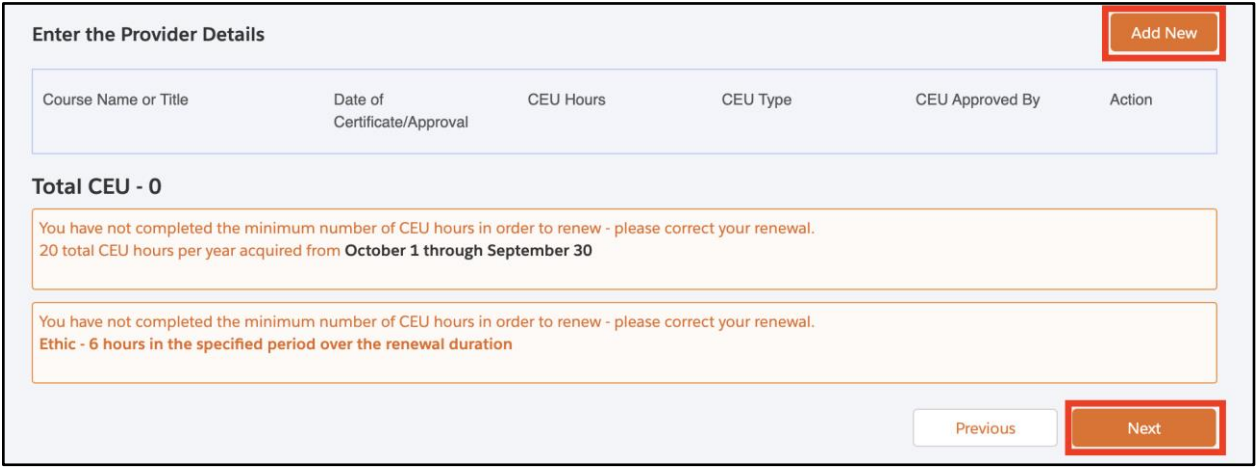

**NOTE:** *The minimum number of CEU mentioned in orange in the above screen will appear only if 'Yes' is selected as an option in Step 5.*

7. Fill all the details marked with an asterisk (\*). Click on **Save**.

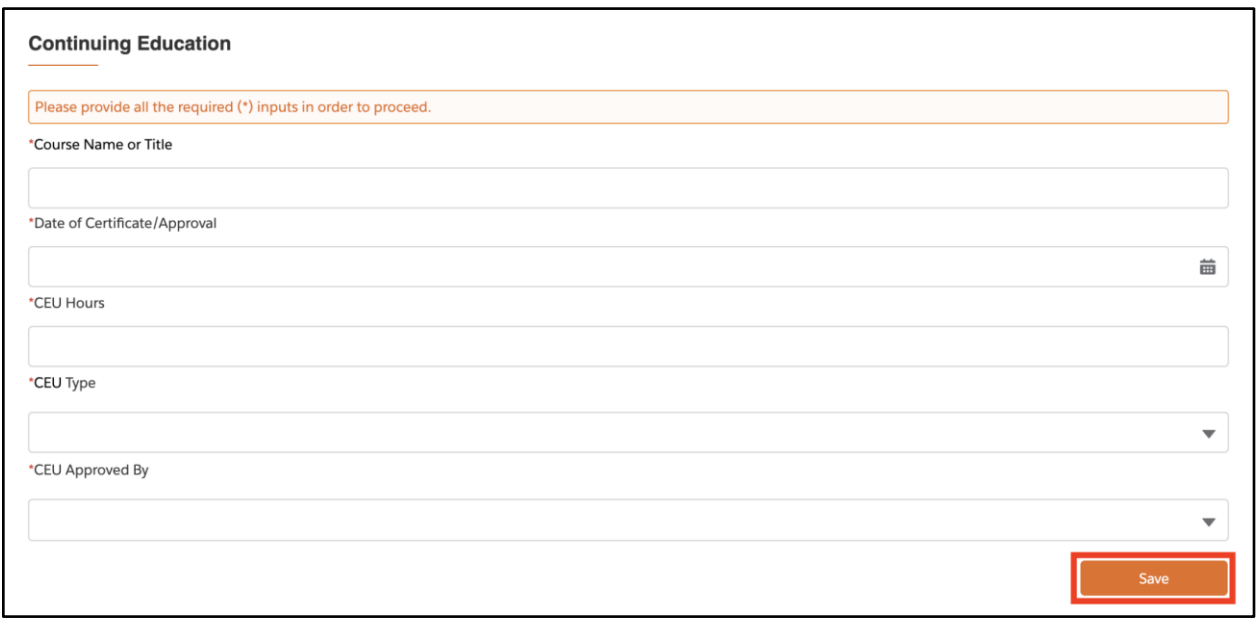

#### 8. Click on **Next**

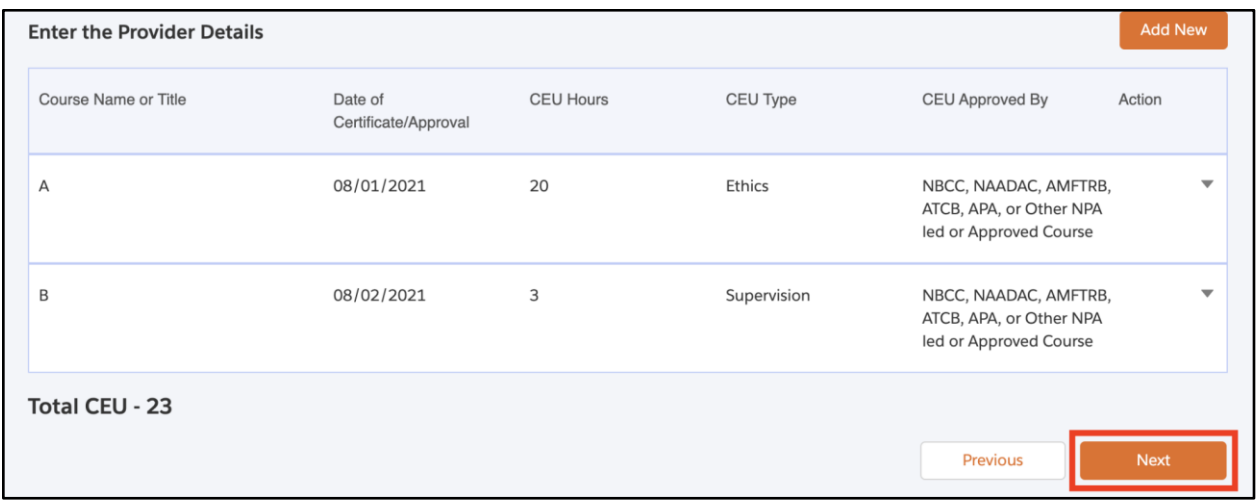

**Note:** *Some Boards or Commissions are audited one in every tenth application but Real Estate Commission for the Associate Broker (AB) and Accountancy Board for Certified Public Accountant (CPA), every single record is audited, but only the Instructor License for Barbers and Cosmetologists requires CEU as a rule.*

9. Click on **Upload** or **Select Existing** to upload a document for the fields marked with red asterisk (\*) .

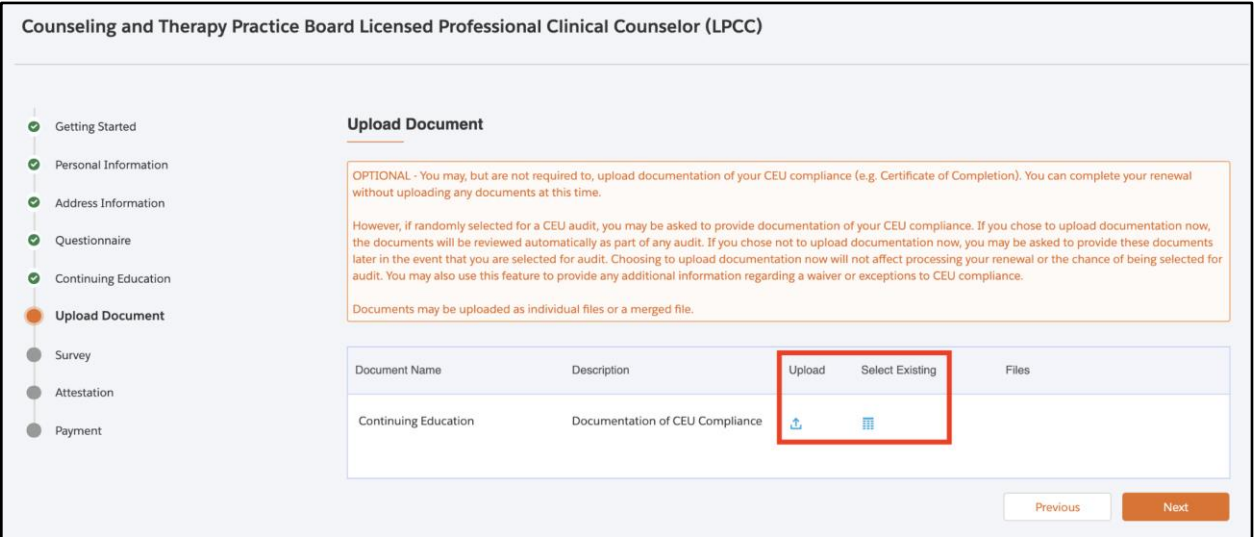

If you click on **Upload Files,** the following screen will appear.

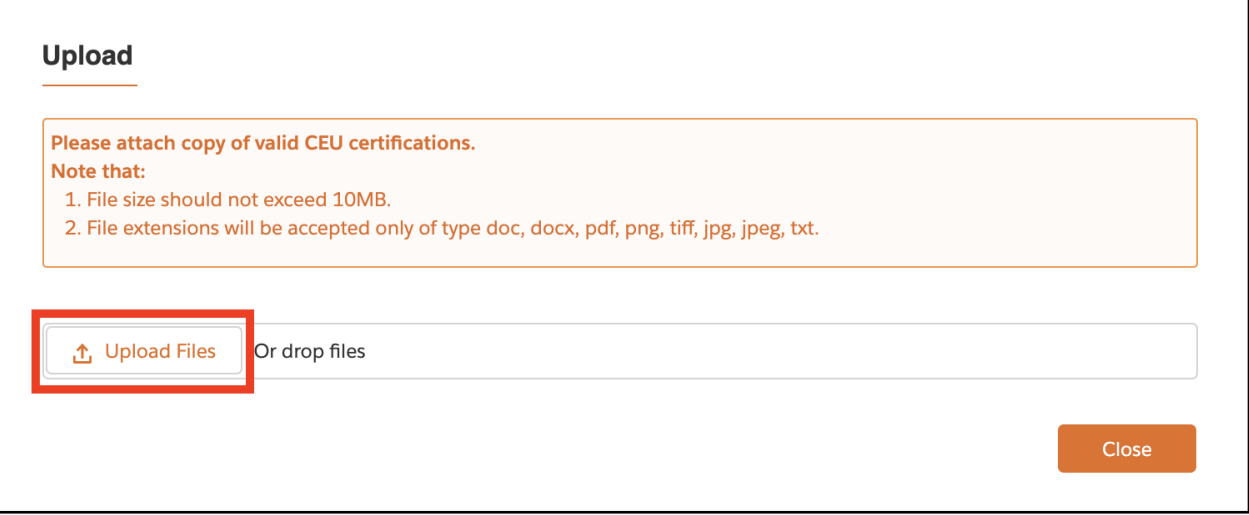

#### Click on **Done**

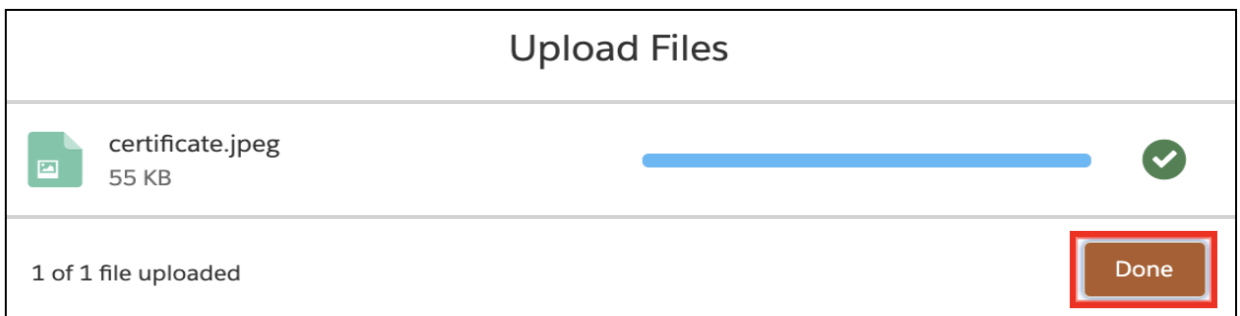

#### If you click on **Select Existing,** the following screen will appear. Click on **Use** to select the required file.

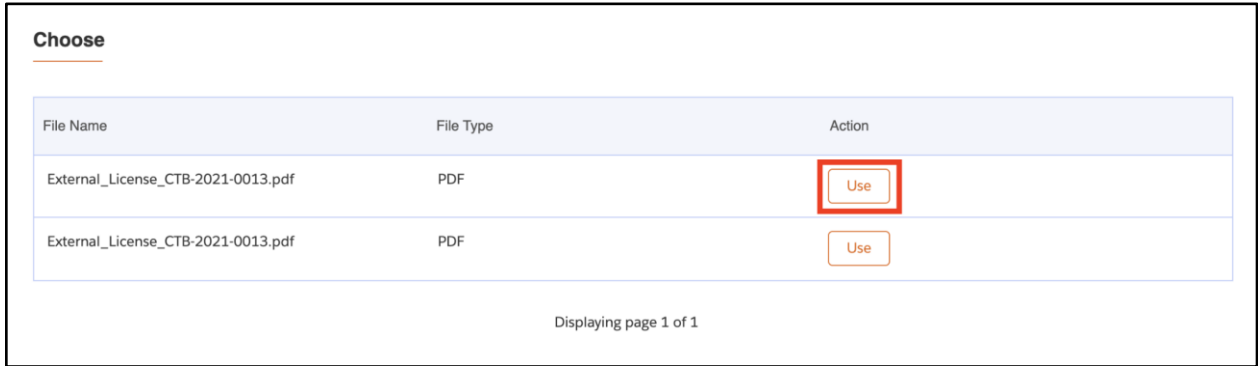

#### Click on **Yes.**

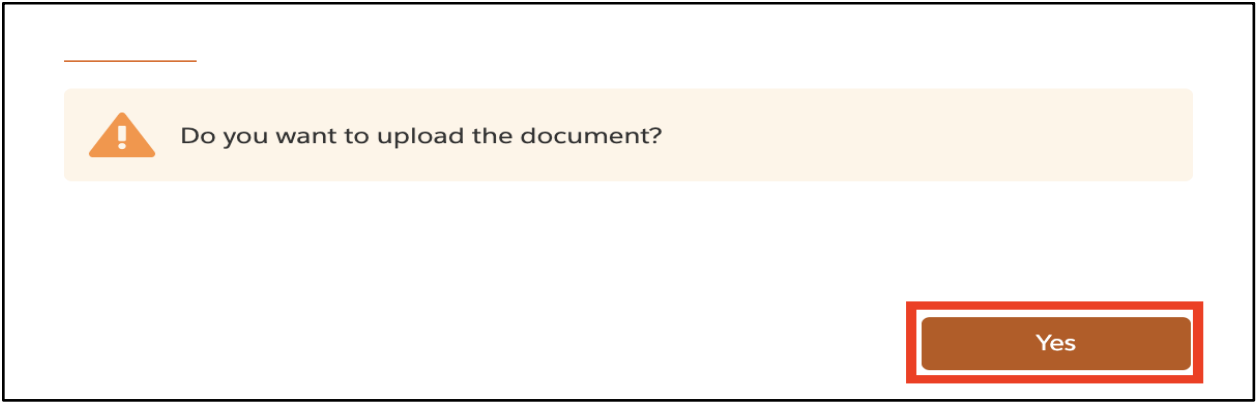

#### 10. Click on **Next**

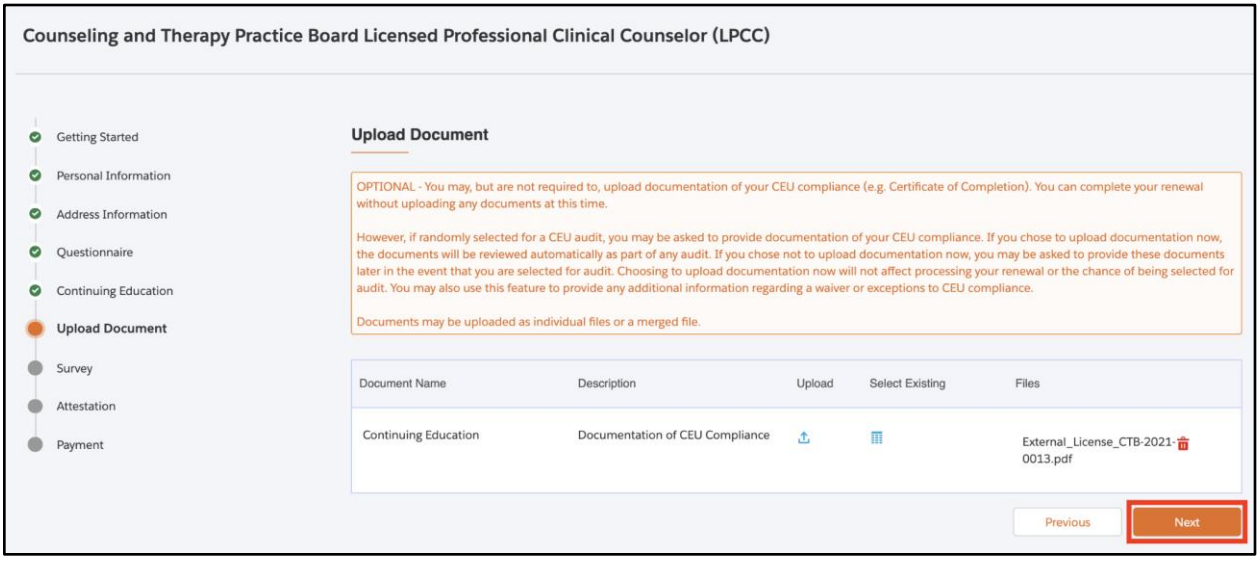

![](_page_10_Picture_0.jpeg)

11**.** Complete the survey and click on **Next.**

![](_page_10_Picture_39.jpeg)

#### 12**.** A confirmation message will appear after completing the survey. Click on **Next.**

![](_page_10_Picture_40.jpeg)

![](_page_11_Picture_25.jpeg)

#### 14. On the Payments step, click on **Pay and Submit**

![](_page_11_Picture_26.jpeg)

**NOTE:** *You will be redirected to the following Payment Gateway screen.* 

 *Payment is a separate system, credit card info not stored/saved by RLD. Cybersource is a SoNM billing platform and this is not phishing or other malware.*

## **Renewals (Portal)- Quick Reference Guide**

#### <span id="page-12-0"></span>PAYMENT GATEWAY

Enter the billing information and click **Next.**

![](_page_12_Picture_29.jpeg)

Enter Payment details and click on **Next.**

![](_page_13_Picture_14.jpeg)

Review the Order and click on **Pay.**

![](_page_13_Picture_15.jpeg)

You will be shown a confirmation message once the payment is complete.

![](_page_14_Picture_44.jpeg)

**NOTE:** *You will receive a payment receipt in the email entered in the Payment Gateway.*

#### <span id="page-14-0"></span>**CHECKING RENEWALS SUBMISSIONS**

On the Home Page, the Renewal submission will appear under **My Renewals** with submitted status.

![](_page_14_Picture_45.jpeg)

Click on the **print** button to generate a digital certificate (PDF) under **My Licenses**.

![](_page_14_Picture_46.jpeg)